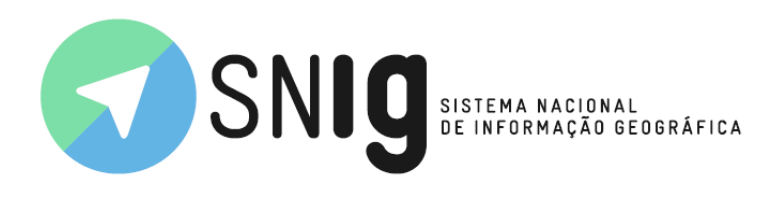

# Registo Nacional de Dados Geográficos

## Visualizador

O Visualizador do SNIG permite visualizar os conjuntos de dados geográficos projetados sobre um mapa base e disponibiliza várias ferramentas de interação.

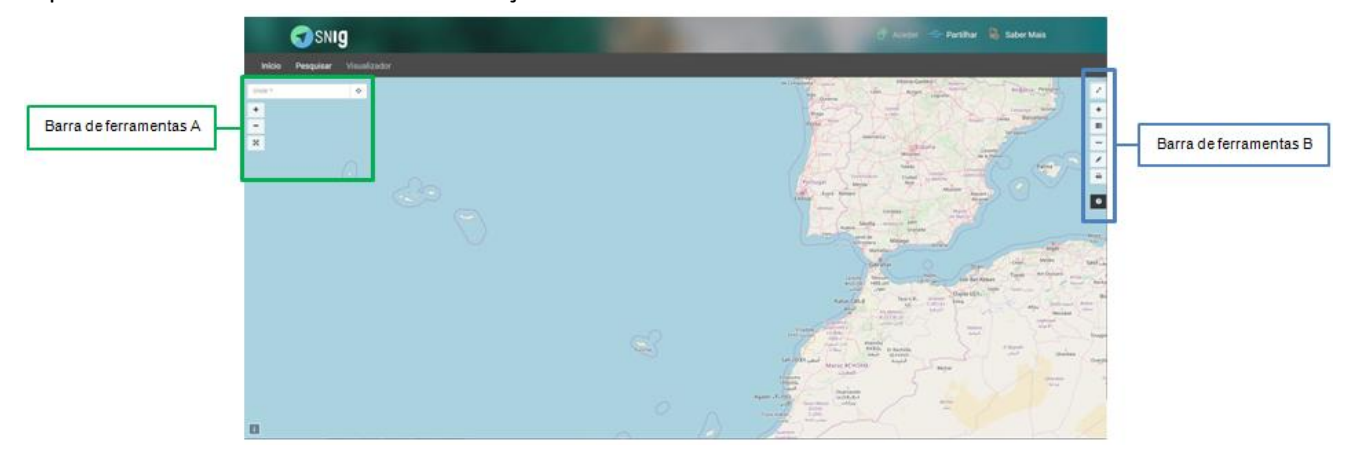

No canto superior esquerdo do visualizador é disponibilizada a barra de ferramentas A:

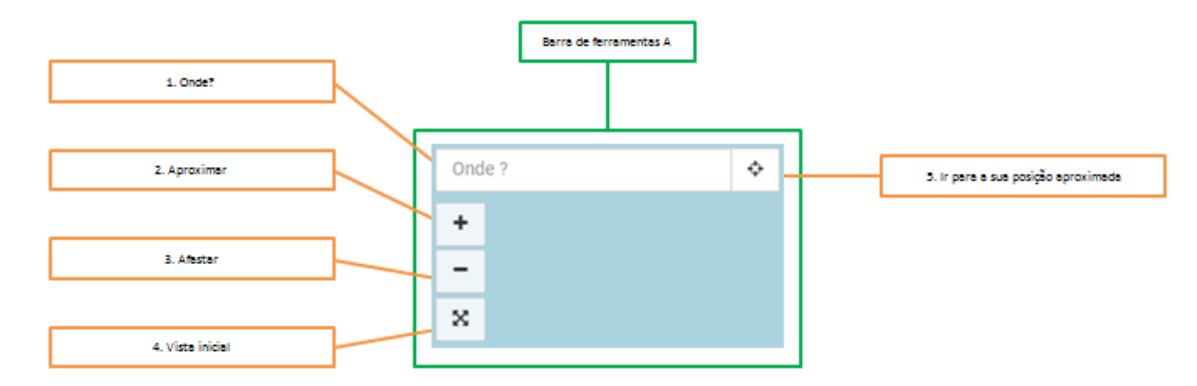

A barra de ferramentas A é composta pelas ferramentas:

- 1. Onde?
	- a. Permite aproximar a janela do visualizador à área geográfica pretendida;
	- b. Inserir o nome de uma área geográfica, desde o nível NUTS I até Freguesia;
	- c. Com *placeholder* ("Onde?") para orientar o utilizador;
	- d. Com função *autocomplete*;
	- e. Não tem *case sensitive*;

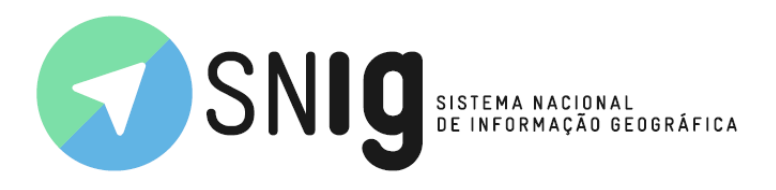

- f. É necessário selecionar uma das opções apresentadas para identificar a área geográfica a aproximar.
- 2. Aproximar:
	- a. Botão que permite aproximar a janela do visualizador à área geográfica que se encontra no centro do mapa;
	- b. Em alternativa a este botão o utilizador pode rodar a roda (*scroll*) do rato para a frente aproximando a janela do visualizador à área geográfica em que se encontra o apontador do rato.
- 3. Afastar:
	- a. Botão que permite afastar a janela do visualizador da área geográfica que se encontra no centro do mapa;
	- b. Em alternativa a este botão o utilizador pode rodar a roda (*scroll*) do rato para trás afastando a janela do visualizador da área geográfica em que se encontra o apontador do rato.
- 4. Vista inicial Botão que permite à janela do visualizador regressar à área geográfica inicial (prédefinida).
- 5. Ir para a sua posição aproximada Botão que centra e aproxima a janela do visualizador sobre a área geográfica em que se encontra o utilizador nesse instante.

No canto superior direito é disponibilizada a barra de ferramentas B:

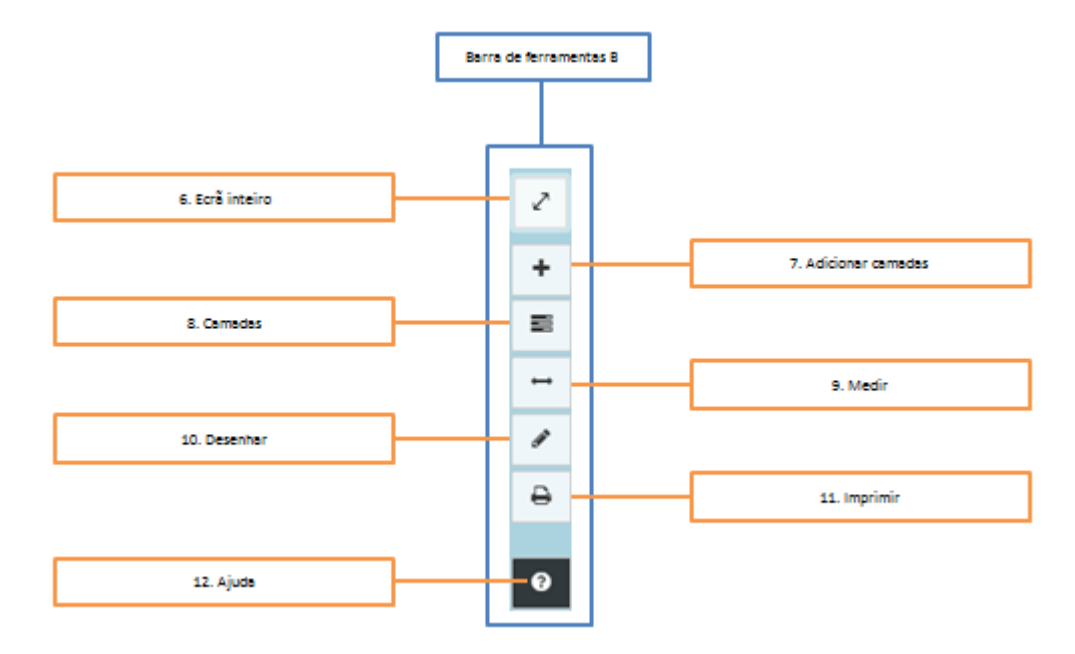

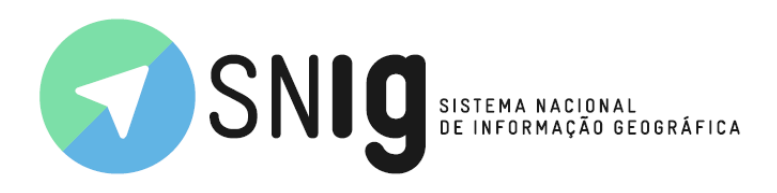

A barra de ferramentas B é composta pelas ferramentas:

- 6. Ecrã inteiro Botão que permite o utilizador expandir a janela do visualizador para o modo de ecrã inteiro ou regressar à dimensão inicial (pré-definida).
- 7. Adicionar camadas Permite adicionar camadas à janela do visualizador:

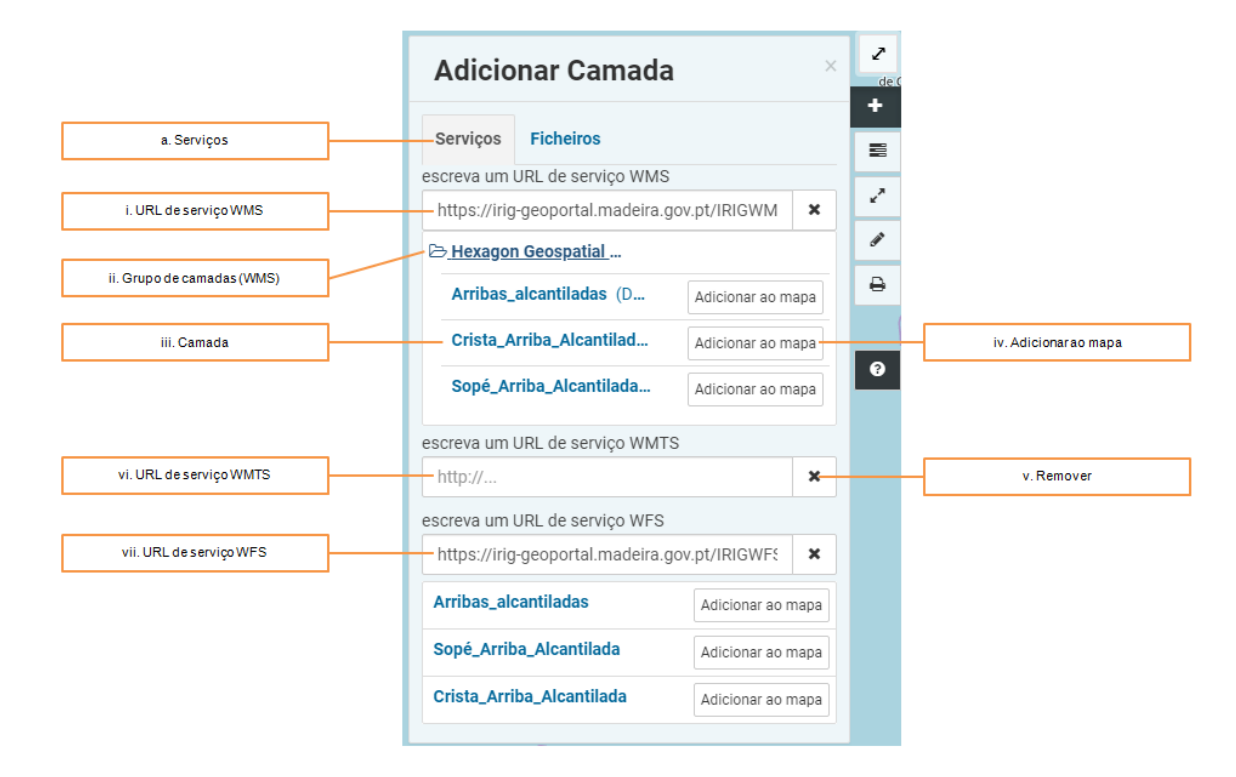

a. Serviços – Serviços de dados geográficos;

- i. URL de serviço WMS Inserir o URL de acesso ao Web Map Service;
- ii. Grupo de camadas (WMS) Quando se clica ou seleciona um grupo a lista de camadas expande ou colapsa;
- iii. Camada É uma camada do serviço;
- iv. Adicionar ao mapa Botão que permite adicionar uma camada ao visualizador de mapas;
- v. Remover Botão que permite remover o URL de serviço;
- vi. URL de serviço WMTS Inserir o URL de acesso ao Web Map Tile Service;

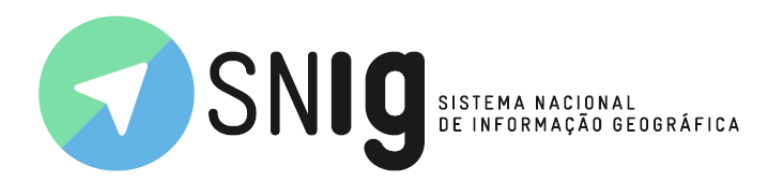

- vii. URL de serviço WFS Inserir o URL de acesso ao Web Feature Service.
- b. Ficheiros Ficheiros de dados geográficos:

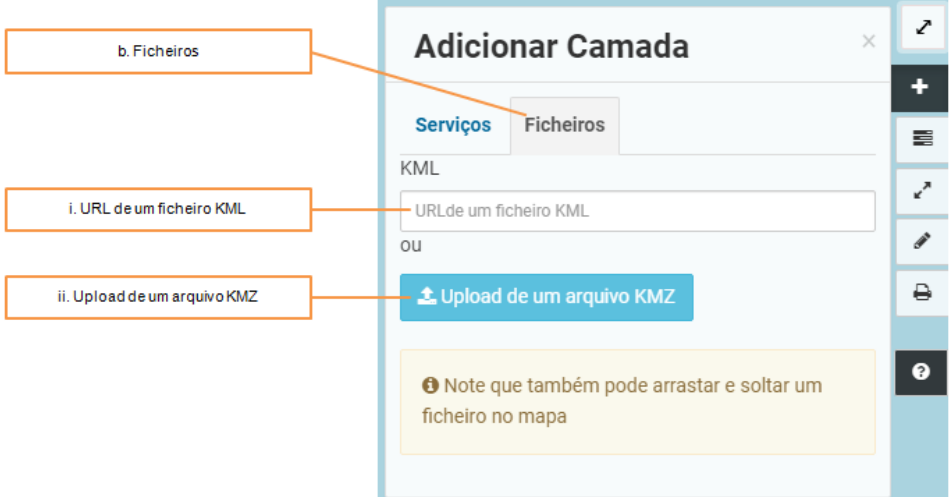

- i. URL de um ficheiro KML Inserir o URL de acesso ao ficheiro Keyhole Markup Language;
- ii. Upload de um arquivo KMZ Carregar um arquivo de ficheiros Keyhole Markup Language.

Os serviços e os ficheiros de dados geográficos têm que ter o sistema de referência espacial **EPSG: 4326 (WGS84)** e **EPSG: 3857 (Google Mercator)**.

8. Camadas:

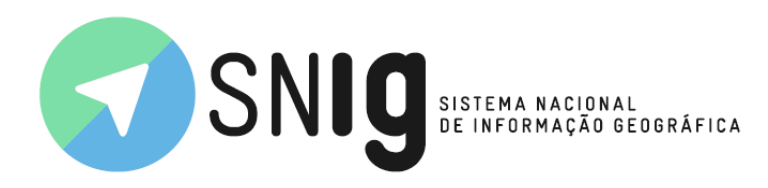

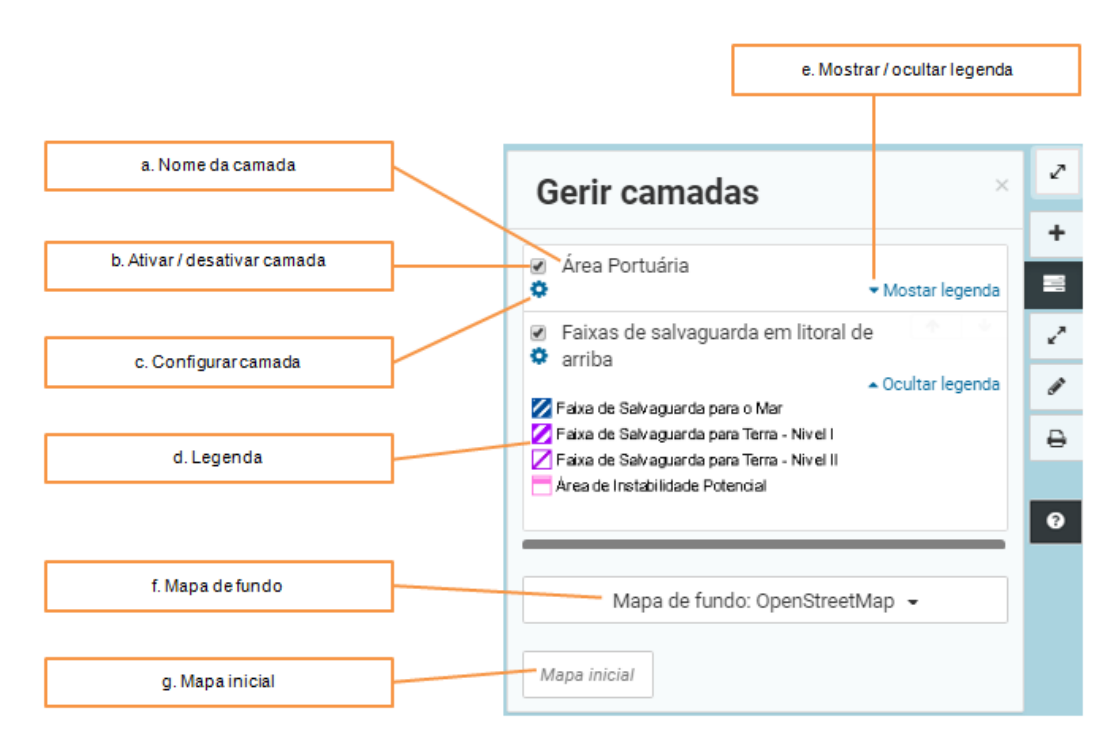

Permite gerir as camadas no visualizador:

- a. Nome da camada Nome da camada carregada no visualizador;
- b. Ativar / desativar camada Permite ativar ou desativar a projeção e visualização da camada sobre o mapa base no visualizador;
- c. Configurar camada:

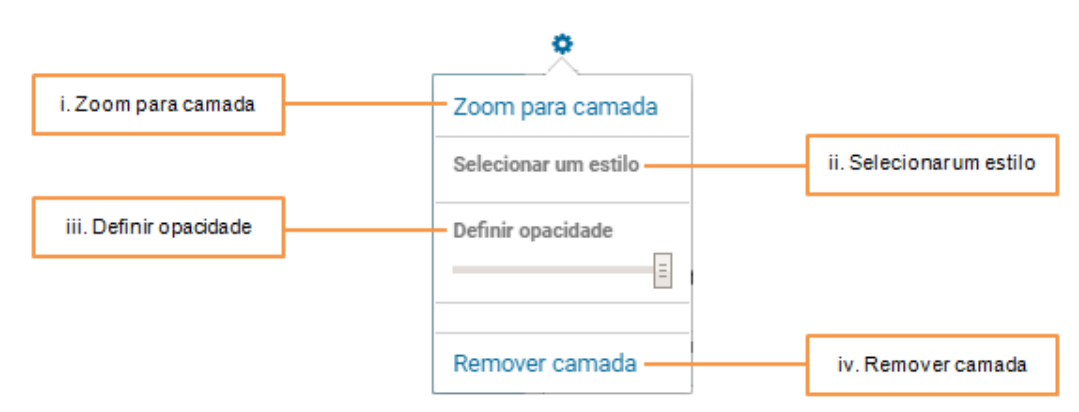

Permite ao utilizador configurar a camada ao seu gosto:

- i. Zoom para camada Botão que permite centrar e aproximar a janela do visualizador à área geográfica da camada;
- ii. Selecionar um estilo Permite alterar o estilo visual da camada;
- iii. Definir opacidade:

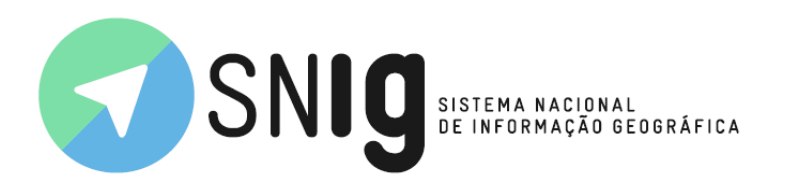

- 1. Permite definir o nível de opacidade da camada;
- 2. Clicar sem largar o botão que está sobre a barra e deslocá-lo para um dos lados;
- 3. Ao alterar a opacidade da camada é possível mostrar ou ocultar as camadas que se encontram nos níveis inferiores.
- iv. Remover camada Remove a camada do visualizador.
- d. Legenda Identifica o aspeto visual de cada tema representado na camada;
- e. Mostrar / ocultar legenda Botão que permite mostrar ou ocultar a legenda da camada no gestor de camadas;
- f. Mapa de fundo:

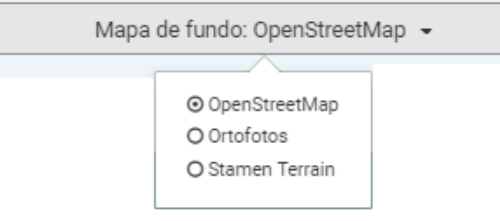

Permite escolher o mapa base do visualizador:

- i. OpenStreetMap;
- ii. Ortofotos;
- iii. Stamen Terrain.

Para alterar o mapa base basta selecionar uma das outras opções. O mapa de fundo OpenStreetMap vem definido por defeito.

g. Mapa inicial – Botão que permite em simultâneo remover todas as camadas e alterações efetuadas, retornando ao estado inicial do visualizador.

O gestor de camadas disponibiliza ainda uma ferramenta que só está disponível quando o rato se encontra sobre a área de gerir camadas:

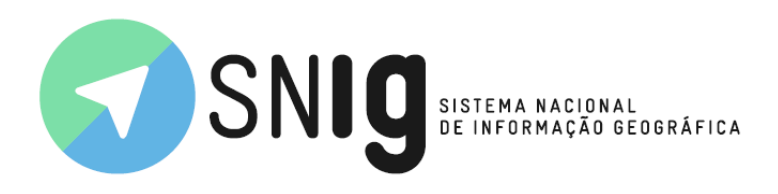

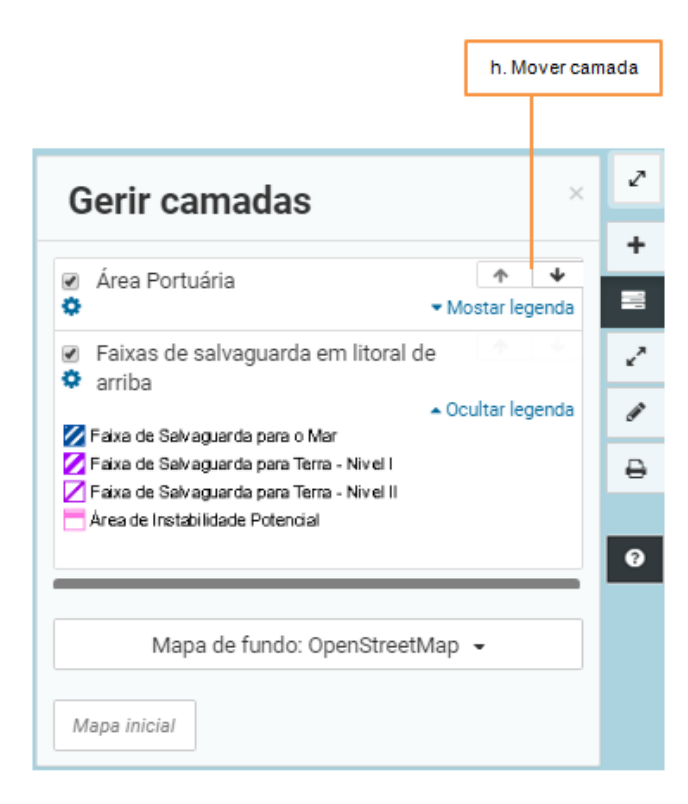

- h. Mover camada Permite definir a ordem de sobreposição das camadas no visualizador movendo-as para cima ou para baixo.
- 9. Medir:

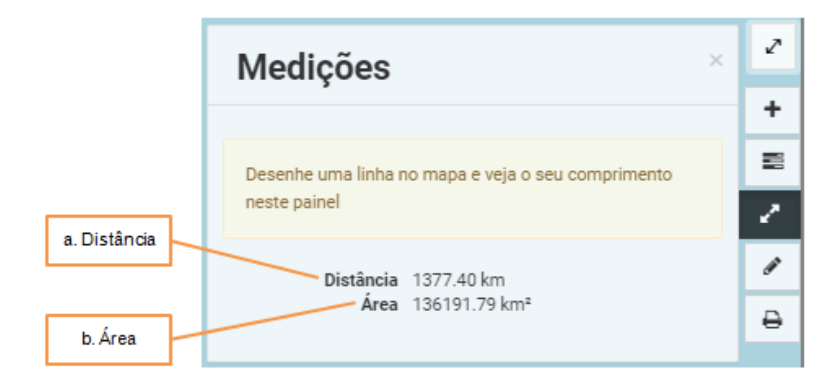

Permite medir distâncias e áreas:

- a. Distância Determina a distância entre dois ou mais pontos.
- b. Área Determina a área total do polígono.

#### 10. Desenhar:

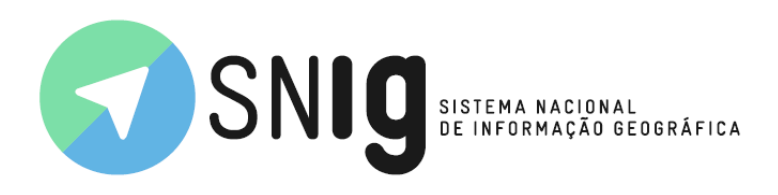

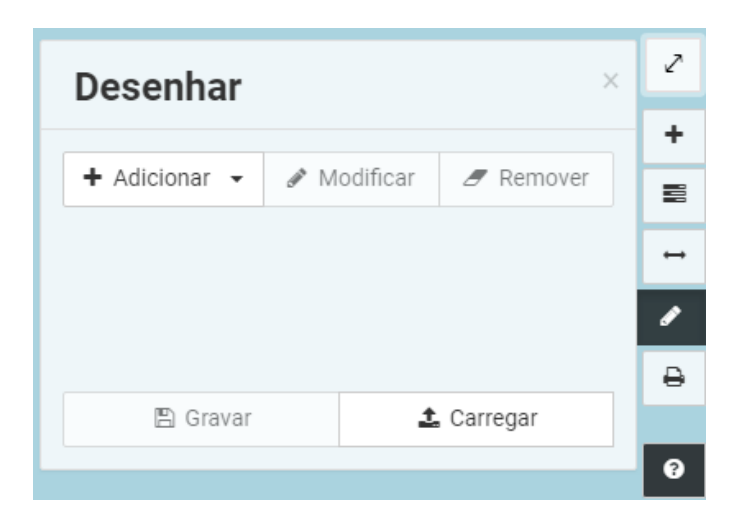

Permite desenhar ou importar objetos para o visualizar:

a. Adicionar:

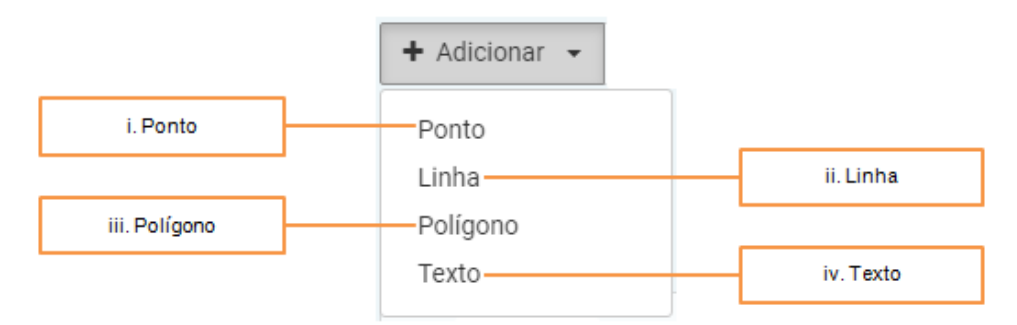

Permite ao utilizador desenhar os seguintes objetos:

i. Ponto:

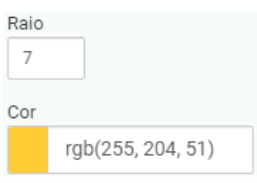

É necessário definir o raio e cor do ponto.

ii. Linha:

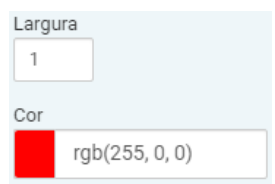

É necessário definir a largura e cor da linha.

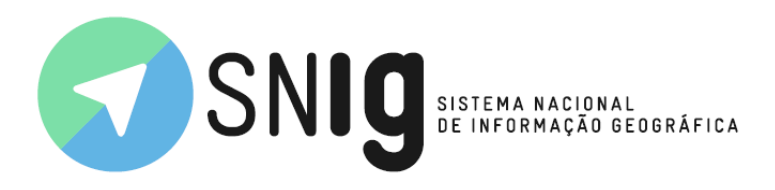

iii. Polígono:

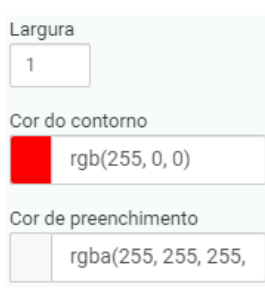

É necessário definir a largura, cor do contorno e cor de preenchimento do polígono.

### iv. Texto:

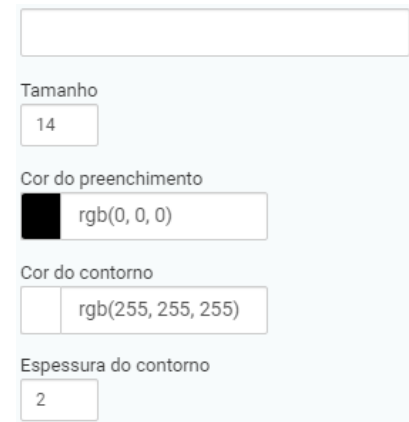

É necessário definir as palavras, tamanho, cor de preenchimento, cor do contorno e espessura do contorno do texto.

- b. Modificar Permite editar os objetos desenhados ou carregados no visualizador;
- c. Remover Permite remover os objetos desenhados ou carregados no visualizador;
- d. Gravar Permite gravar os objetos desenhados no visualizador num ficheiro;
- e. Carregar Permite importar objetos para o visualizador.

#### 11. Imprimir:

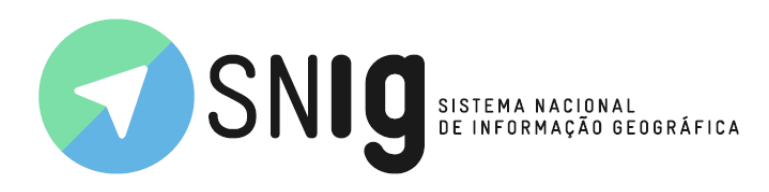

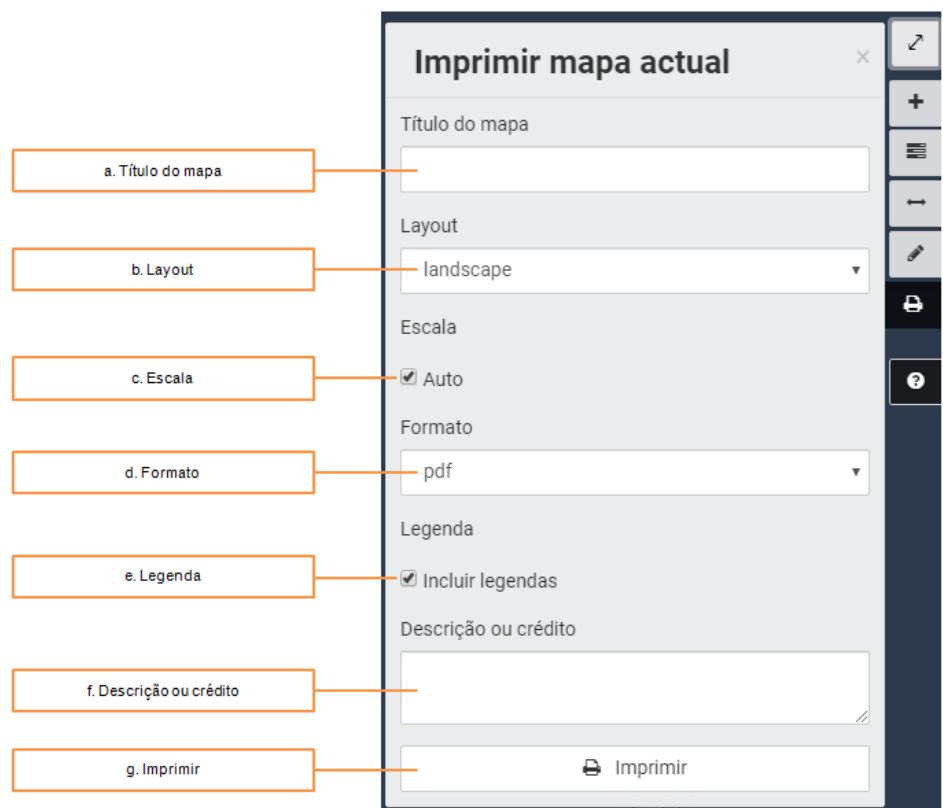

Permite imprimir o mapa e os objetos nele representados:

- a. Título do mapa Inserir o título do mapa;
- b. Layout:

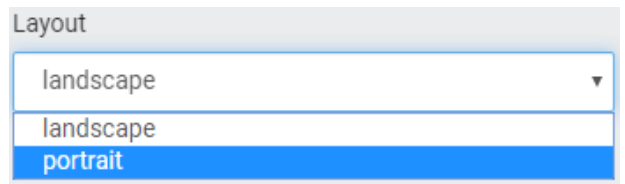

Indicar a orientação da folha impressa:

- i. Landscape Tipo paisagem;
- ii. Portrait Tipo retrato.
- c. Escala:

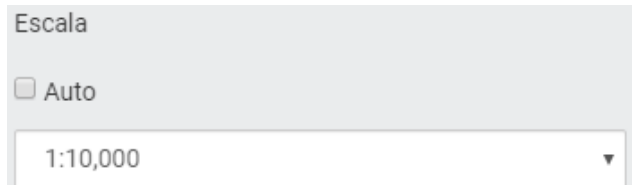

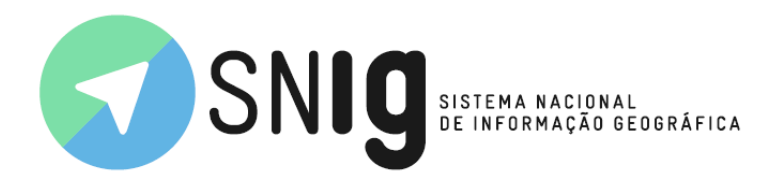

Indicar a escala da impressão:

- i. Auto Definida de forma automática;
- ii. Escala Indicar qual dos valores de escala disponibilizados é o pretendido para a impressão;
- d. Formato:

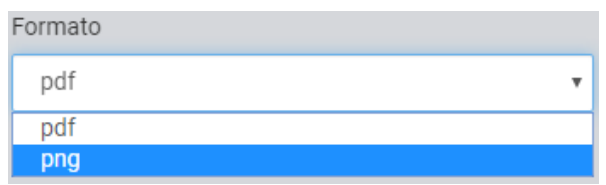

Indicar o formato do ficheiro de imagem no qual será guardada a impressão.

- e. Legenda Permite ativar ou desativar a apresentação da legenda na impressão;
- f. Descrição ou crédito Inserir descrições ou créditos importantes na impressão;
- g. Imprimir Botão para iniciar a impressão do mapa.
- 12. Ajuda Documento de ajuda para a utilização do Visualizador.